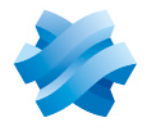

**STORMSHIELD** 

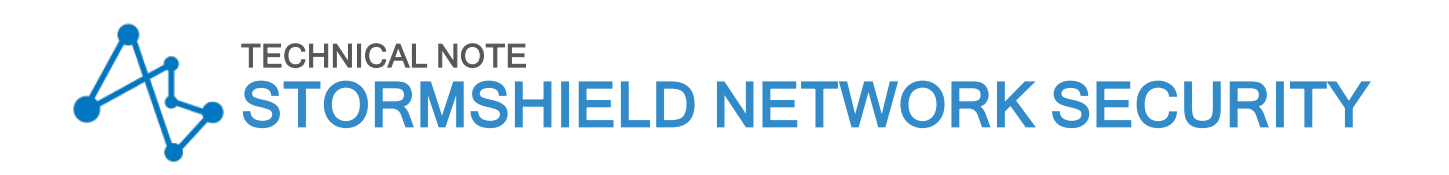

# IPSEC VPN: AUTHENTICATION BY CERTIFICATE

Product concerned: SNS 3.x, SNS 4.x Document last updated: December 9, 2019 Reference: sns-en-IPSec\_VPN Authentication Certificates Technical Note

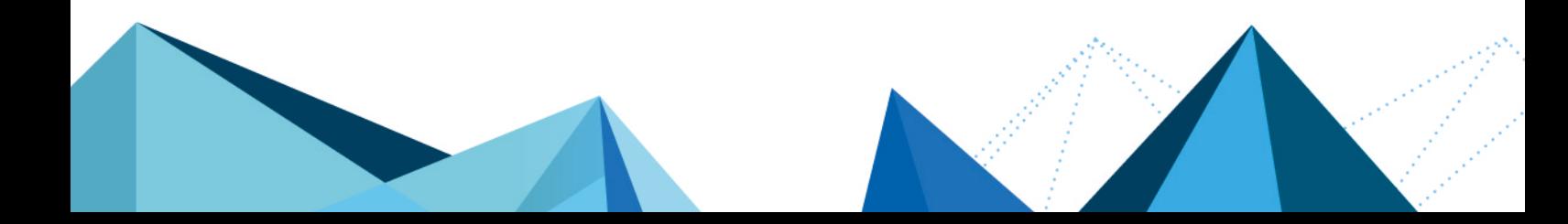

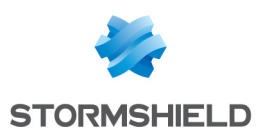

# Table of contents

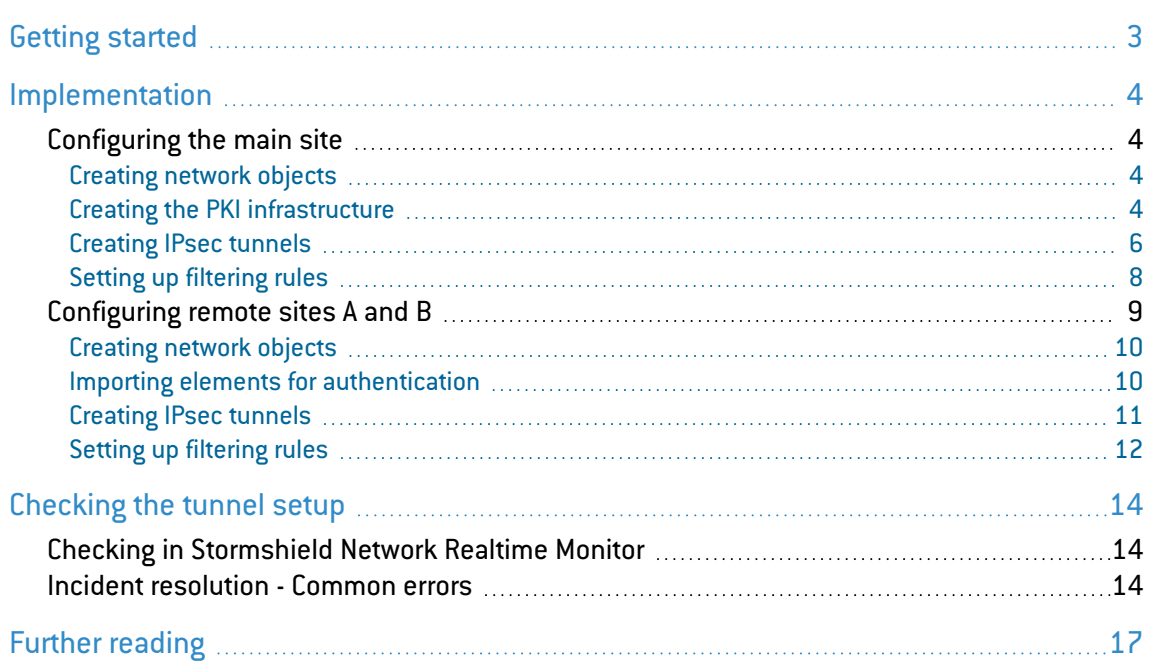

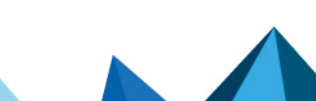

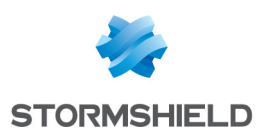

# <span id="page-2-0"></span>Getting started

You wish to securely link up the various sites of your company currently linked via the Internet.

To do so, you need to create a site-to-site IPsec VPN star configuration. The authentication method shown in this tutorial is based on the verification of certificates (authentication by preshared key can also be set up).

This document describes the configuration to create, so that you can allow client workstations on two remote sites to access an intranet server on the main site through this tunnel in HTTP. Needless to say, this architecture is not restricted to just three sites.

The certification authority will be hosted by one of three IPsec gateways involved, the IPS-Firewall of the main site.

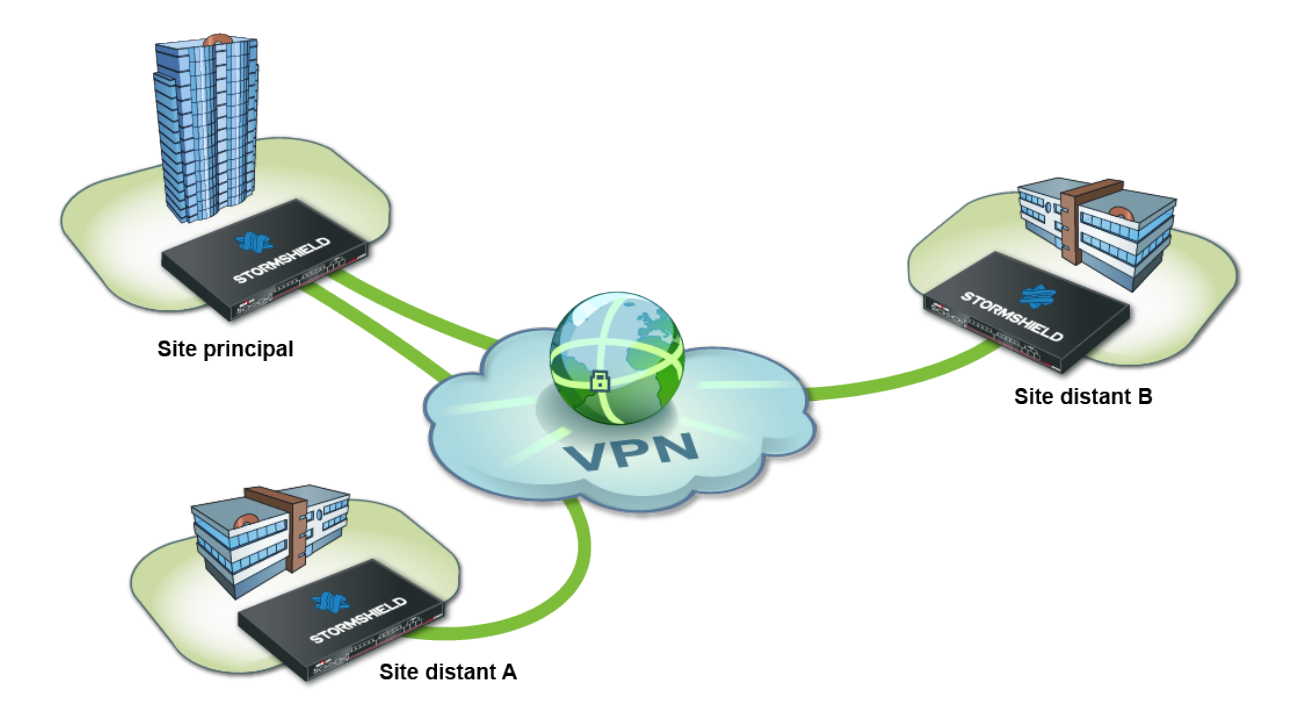

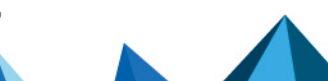

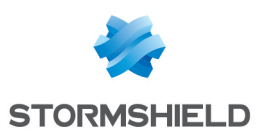

# <span id="page-3-0"></span>Implementation

The purpose of this section is to describe the configuration needed on the various firewalls participating in the IPsec VPN.

# <span id="page-3-1"></span>Configuring the main site

On the main site you will have to:

- Create the network objects of every site to connect,
- Create the PKI infrastructure.
- Create IPsec tunnels,
- Set up filtering rules.

### <span id="page-3-2"></span>Creating network objects

The creation of an IPsec VPN connection between these three entities requires at least seven network objects:

- the local network of the main site: Private Net Main Site,
- the public address of the main Firewall: Pub Main FW,
- the local network of remote site A: Private Net Site A,
- the public address of the Firewall on remote site A: Pub FW Site A,
- the local network of remote site B: Private Net Site B,
- the public address of the Firewall on remote site B: Pub FW Site B,
- the intranet server to contact on the main site: Intranet server.

These objects have to be defined on each Firewall to interlink, in the menu: Configuration > Objects > Network objects.

# <span id="page-3-3"></span>Creating the PKI infrastructure

Certification authority (CA)

In the menu Configuration > Objects > Certificates and PKI:

- 1. Click on Add > Root Authority.
- 2. Fill in the various required fields in the wizard:
	- CN: the name of your certification authority,
	- ID: the name entered in the CN field is suggested by default,
	- Organization [O]. Example: the name of your company,
	- Organizational unit (OU). Example: the name of the CA user's department,
	- State or province (ST),
	- Country  $[C]$ .

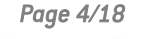

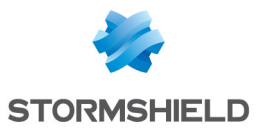

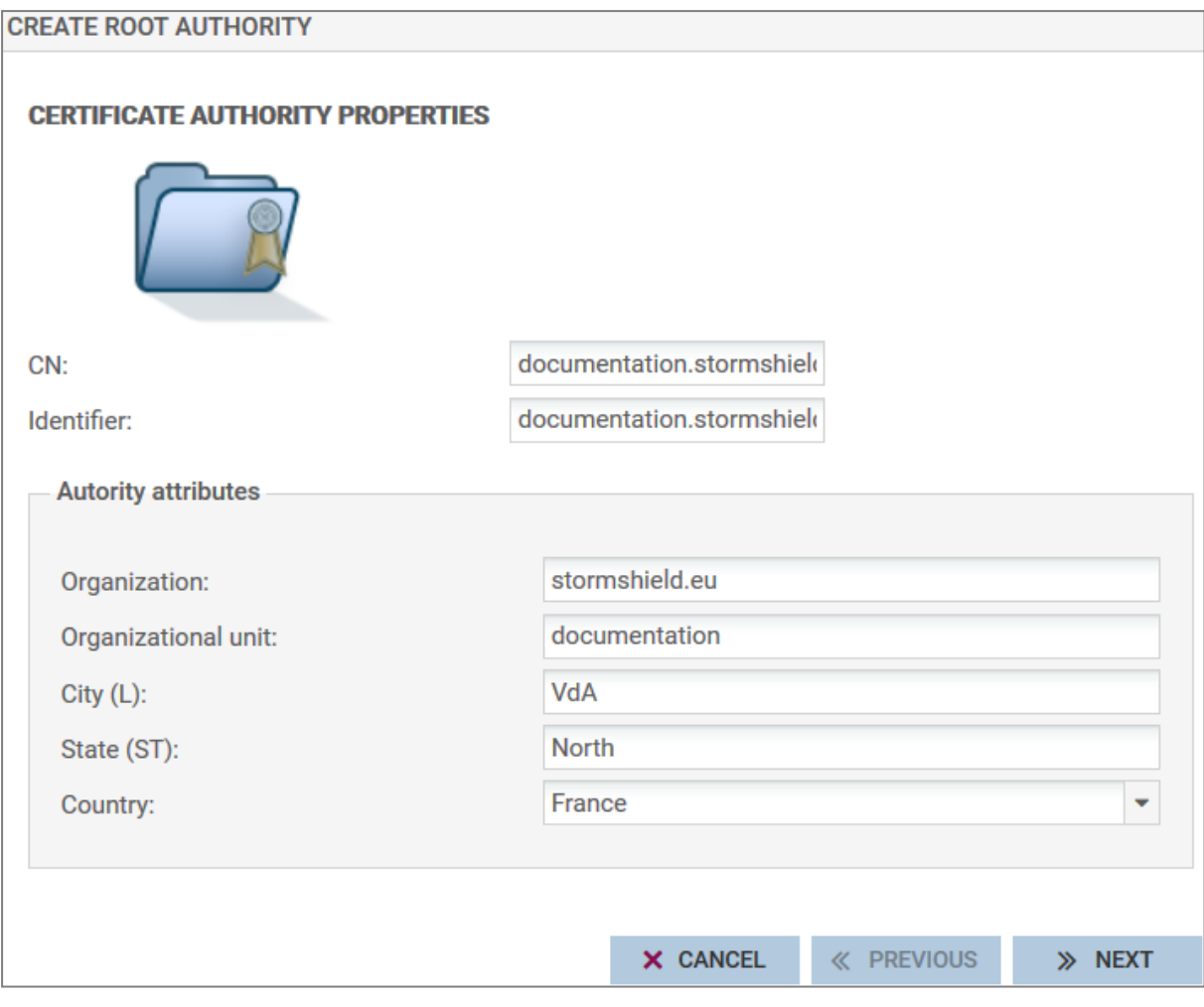

- 3. Fill in the following fields:
	- Password (necessary when creating certificates),
	- E-mail address (optional),
	- Key size (2048 bytes by default),
	- Validity (365 days by default).
- 4. You can define the URIs of CRL (Certificate revocation lists) distribution points.

### Certificate revocation lists (CRL)

- 1. In the menu Configuration > Objects > Certificates and PKI:
- 2. Select your CA and click on Actions > Create a CRL.
- 3. The wizard will ask you for the password to the certification authority. Enter it and click on Create a CRL to confirm.
- 4. Next, download the CRL (file in PEM format) in order to import it later on remote Firewalls.

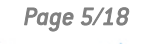

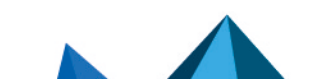

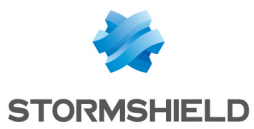

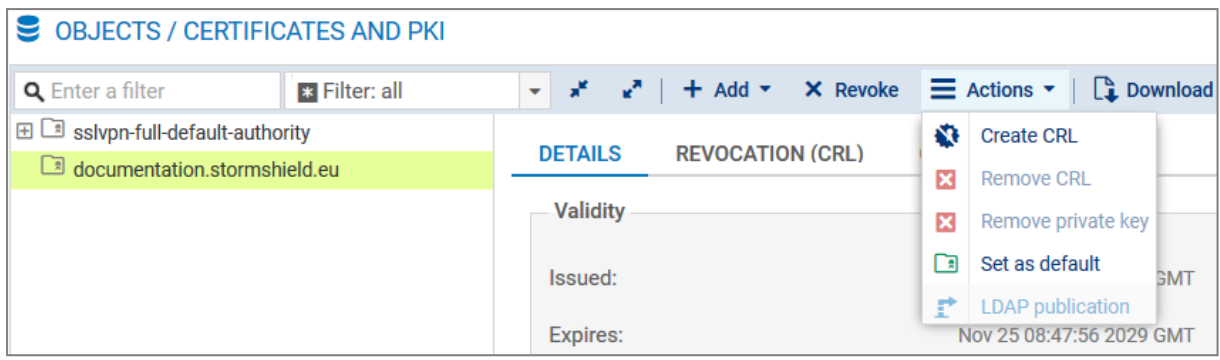

#### <span id="page-5-1"></span>Certificate of the main Firewall

In the menu Configuration > Objects > Certificates and PKI:

- 1. Click on Add > Server identity.
- 2. Fill in the field Fully qualified domain name with the FQDN of the main Firewall. The ID field suggests the same name by default.
- 3. Indicate the duration of the Validity and the Key size.
- 4. Click on the magnifying glass next to the Certification authority field and select your CA to sign this certificate.
- 5. Enter the password of the certification authority. The attributes of the certificate are imported automatically; you can however modify them.
- 6. The wizard will display a summary of the certificate. Click on Finish to close it.

#### Certificates of remote Firewalls

Create server certificates for the remote Firewalls by following the method [described](#page-5-1) earlier.

#### Exporting security data of remote sites

In the menu Configuration > Objects > Certificates and PKI:

- 1. Select the certificate of one of the remote Firewalls.
- 2. Click on Download > Certificate and choose the desired file.
- 3. After entering a password to protect it, download the certificate by clicking on the hyperlink.
- 4. Save it on your administration workstation.
- 5. Follow the same steps to export the certificate of the second remote Firewall.

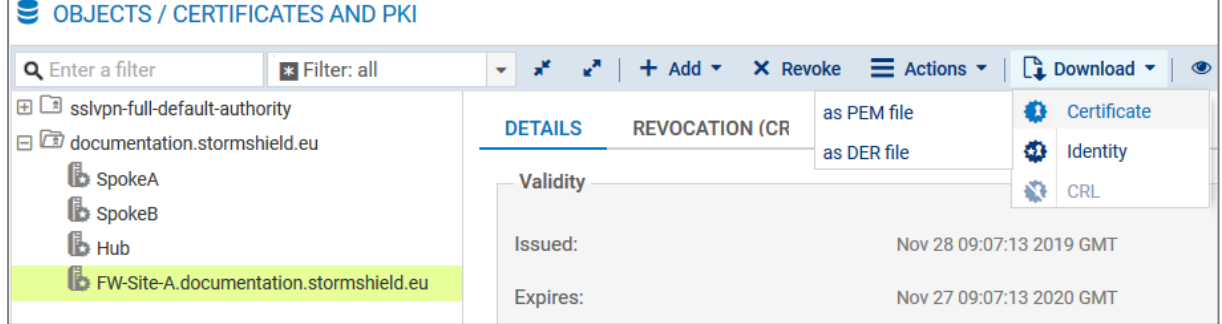

# <span id="page-5-0"></span>Creating IPsec tunnels

#### <span id="page-5-2"></span>Adding the CA to the list of trusted CAs

In the menu Configuration > VPN > IPsec VPN > Identification tab:

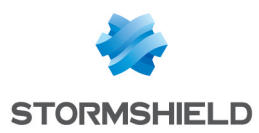

- 1. Under *Approved certificate authorities*, click on Add.
- 2. Select your CA.
- 3. Save.

#### <span id="page-6-0"></span>Creating IPsec peers

In the menu Configuration > VPN > IPsec VPN, select the *Peers* tab.

- 1. Click on Add.
- 2. Click on New IKEv1 remote site or New IKEv2 remote site depending on the IKE protocol version you use.
- 3. The wizard will then ask you to select the remote gateway. In this case, this gateway will be the public address of the first remote Firewall (object Pub FW Site A). By default, the name of the peer will be created by adding a prefix "Site" to this object name; this name can be customized.

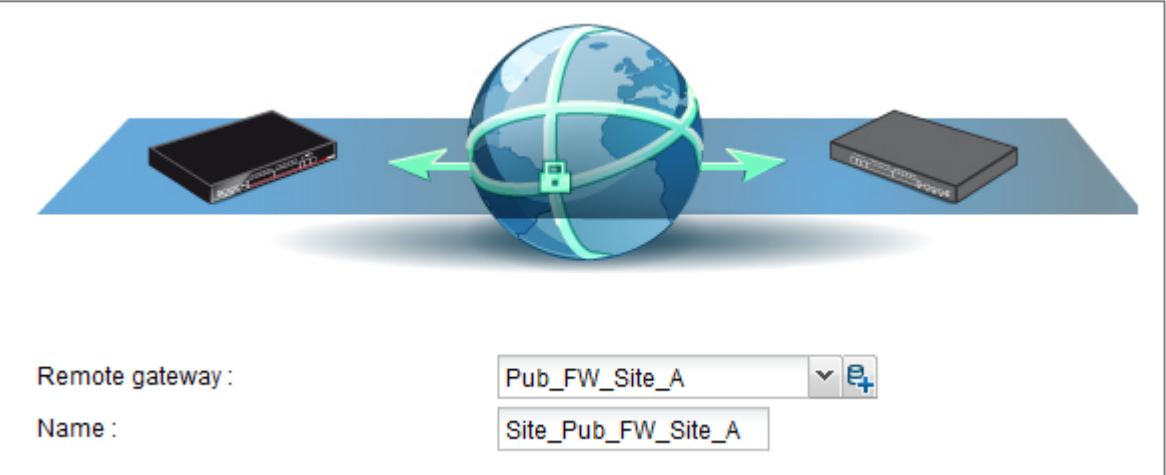

- 4. Press Enter.
- 5. Check the Certificate checkbox.
- 6. Click on the magnifying glass next to the Certificate field.
- 7. Select the one corresponding to the main Firewall. The Trusted CA field is automatically entered by the certificate.
- 8. The wizard will display a summary of the peer you have just created.
- 9. Click on Finish to close this window.
- 10. Click again on Finish to close the wizard.
- 11. Repeat all the steps to create the IPsec peer for remote site B.

#### Selecting the encryption policy and adding the VPN tunnel

In the menu Configuration  $>$  VPN  $>$  IPsec VPN  $>$  Encryption policy – Tunnels tab.

- 1. Select the encryption policy you wish to configure.
- 2. You can rename it later by clicking on Edit.
- 3. Next, click on Add to define the IPsec tunnels.
- 4. Select the Star configuration model. A wizard will automatically launch.
- 5. In the Local network field, select your object Private Net Main Site.

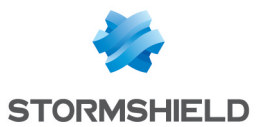

- 6. In the Remote sites table, click on Add to select the first peer by associating its network (Site Pub FW Site A and Private Net Site A). Peers can be created directly in this wizard by clicking on >> then Create a peer.
- 7. Repeat the operation for the second peer (Site Pub FW Site B and Private Net Site B).

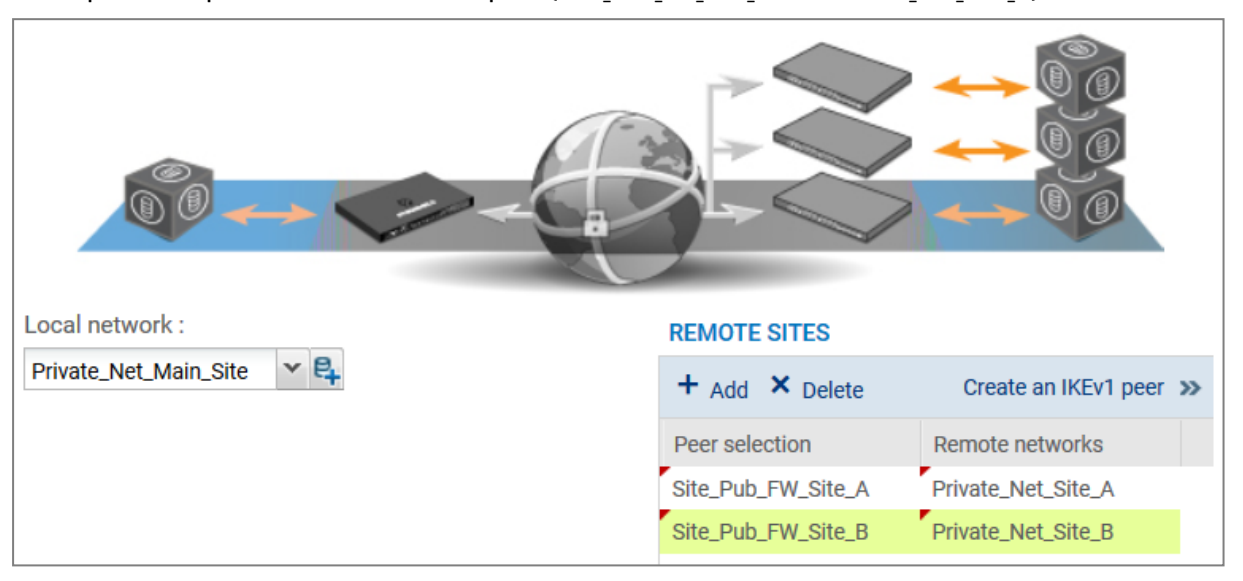

### **B** IMPORTANT

Ensure that you do not select the Treat IPsec interfaces as internal interfaces checkbox (applies to all tunnels). This option would prevent the setup of tunnels between remote sites and the main site (it can only be used in a Hub & Spoke configuration). If you have selected it by mistake, go to the Advanced properties window in the Inspection profiles module (Application protection menu) and unselect Treat IPsec interfaces as internal interfaces (applies to all tunnels - remote networks will need to be explicitly legitimized).

- 8. Validate by clicking on Finish. The IPsec tunnels are now defined on the main site and the tunnels will be automatically enabled (Status "on").
- 9. You can now click on Enable this policy.

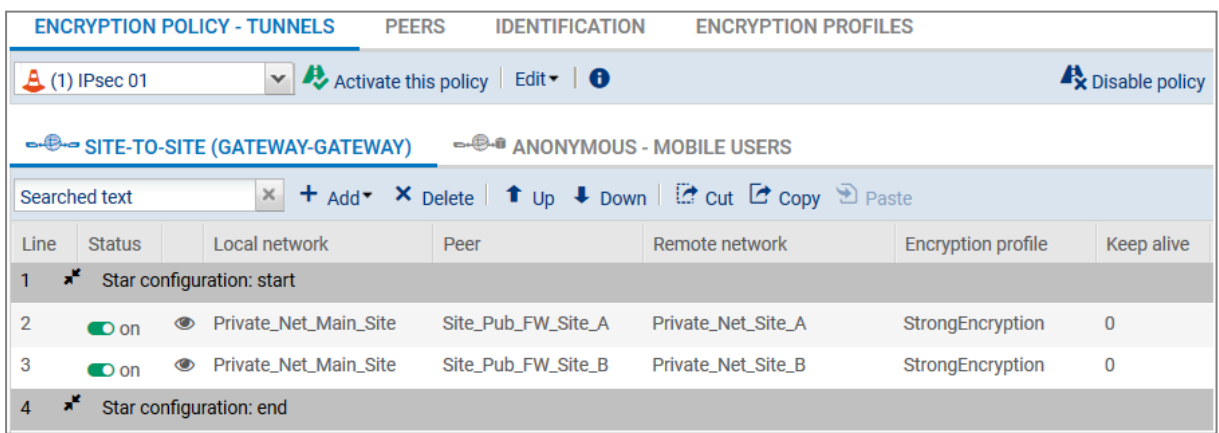

# <span id="page-7-0"></span>Setting up filtering rules

The VPN tunnel is meant to interlink two remote sites securely, but its purpose is not to filter traffic between these two entities. Filtering rules therefore need to be set up in order to

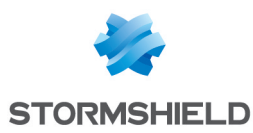

authorize only necessary traffic between identified source and destination hosts.

#### In the menu Configuration > Security policy > Filtering and NAT:

- 1. Select your filtering policy.
- 2. In the Filtering tab, click on the menu New rule > Standard rule.
- 3. Fill in the Action, Source, Destination and Destination port fields.

For better security, you can create a more restrictive rule on the Firewall that hosts the intranet server by specifying the source of the packets. To do so, when selecting the traffic source, indicate the value "IPsec VPN tunnel" in the field Via (*Advanced properties* tab):

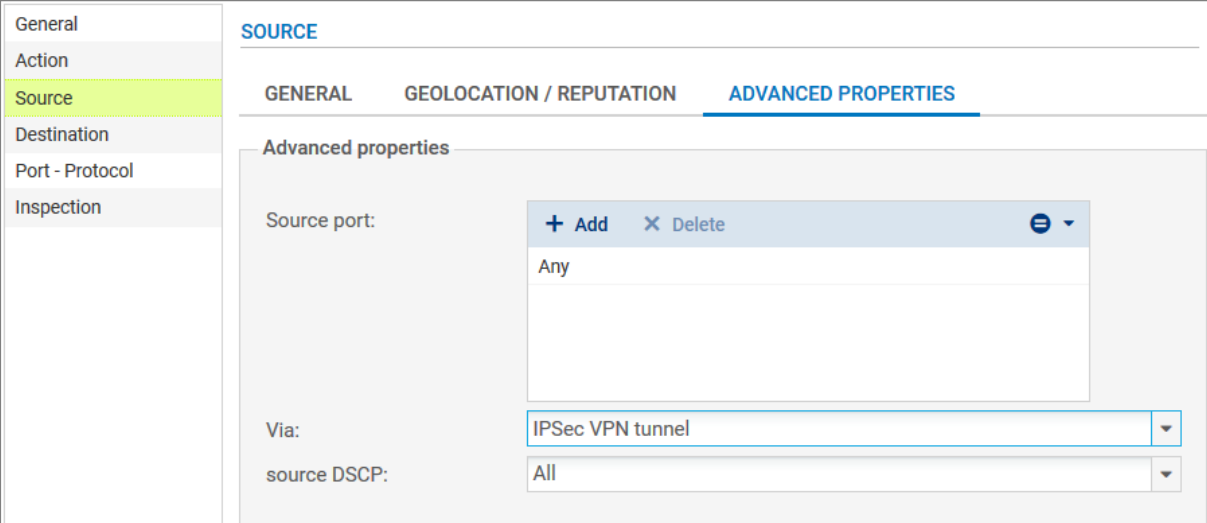

In the case presented, client workstations located on remote sites must be able to connect in HTTP to the intranet server located on the local network of the main site (rule no. 1). You can also temporarily add, for example, ICMP to test the setup of the tunnel more easily (rule no. 2).

The filtering rules on the main site will look like this:

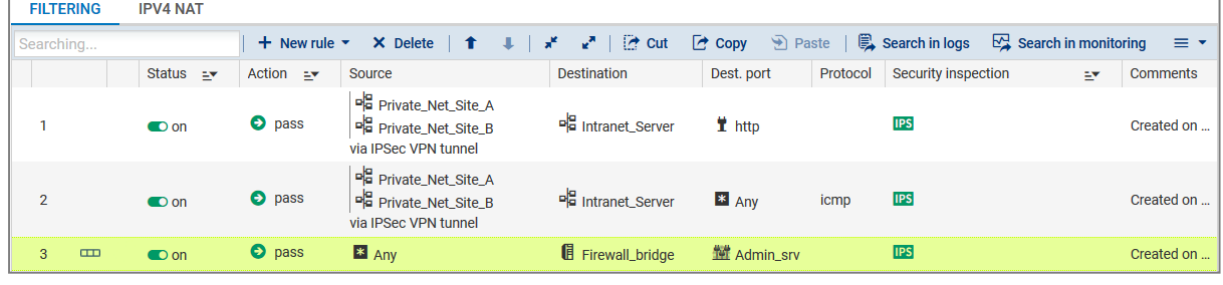

# **D** NOTE

The advanced features on Firewalls (use of proxies, security inspection profiles, etc) can of course be implemented in these filtering rules.

# <span id="page-8-0"></span>Configuring remote sites A and B

On each remote site you will have to:

- Create the network objects of the local and the main sites,
- Import CRL and certificate of the local firewall,

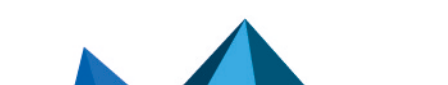

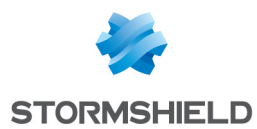

- Create IPsec tunnels.
- Setting up filtering rules.

# <span id="page-9-0"></span>Creating network objects

Define the five network objects needed through the menu: Configuration > Objects > Network objects.

On remote site A:

- The local network of the main site: Private Net Main Site,
- The public address of the main Firewall: Pub Main FW,
- The local network of remote site A: Private Net Site A,
- The public address of the Firewall on remote site A: Pub FW Site A,
- The intranet server to contact on the main site: Intranet server.

On remote site B:

- The local network of the main site: Private Net Main Site,
- The public address of the main Firewall: Pub Main FW,
- The local network of remote site B: Private Net Site B,
- The public address of the Firewall on remote site B: Pub FW Site B,
- The intranet server to contact on the main site: Intranet server.

# <span id="page-9-1"></span>Importing elements for authentication

#### Importing the certificate of each remote firewall

In the menu Configuration > Objects > Certificates and PKI:

- 1. Click on Add > Import a file.
- 2. Select the certificate corresponding to the Firewall and enter its password.

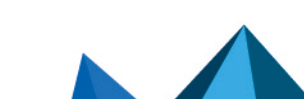

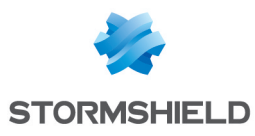

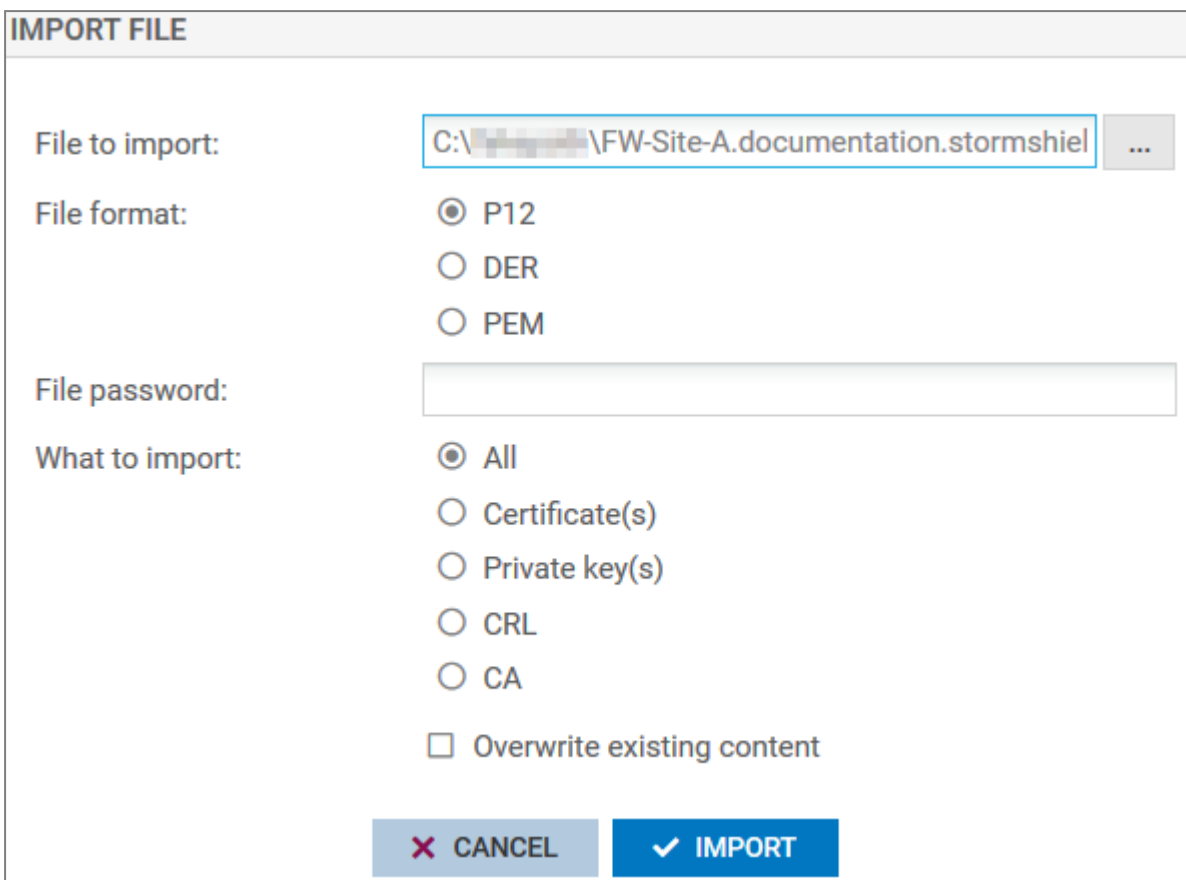

#### Importing the CRL

In the menu Configuration > Objects > Certificates and PKI:

- 1. Click on Add > Import a file.
- 2. Select the CRL file exported earlier and enter its password.

### <span id="page-10-0"></span>Creating IPsec tunnels

#### Adding the CA to the list of trusted CAs

Please refer to the section Configuring the main site, under Adding the CA to list of [trusted](#page-5-2) [authorities.](#page-5-2)

#### Creating the IPsec peer

On each remote site, define the IPsec peer of the main site.

To do so, please refer to the section Configuring the main site, under [Creating](#page-6-0) IPsec peers.

The objects to select are the following:

On remote site A:

- Local network: Private Net Site A,
- Peer field: Pub\_Main\_FW,
- Remote networks field: Private Net Main Site.

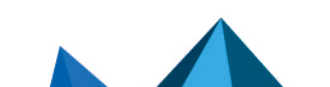

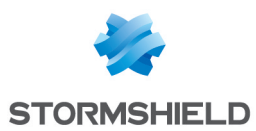

On remote site B:

- Local network: Private Net Site B,
- Peer field: Pub Main FW,
- Remote networks field: Private Net Main Site.

#### Selecting the encryption policy and adding the VPN tunnel

In the menu Configuration > VPN > IPsec VPN > Encryption policy – Tunnels tab:

- 1. Select the encryption policy you wish to configure.
- 2. You can rename it later by clicking on Edit.
- 3. Click on Add to define the IPsec tunnel.
- 4. Select the Site-to-site tunnel model.
- 5. Fill in the fields in the wizard with the values adapted to each remote site.

On remote site A:

- Local network: Private Net Site A,
- Remote network: Private Net Main Site,
- Remote gateway: Pub Main FW,
- Certificate: the certificate created for the remote Firewall on site A.

On remote site B:

- Local network: Private Net Site B,
- Remote network: Private Net Main Site,
- Remote gateway: Pub Main FW,
- Certificate: the certificate created for the remote Firewall on site B.

### <span id="page-11-0"></span>Setting up filtering rules

In the menu Configuration > Security policy > Filtering and NAT:

- 1. Select your filtering policy.
- 2. In the Filtering tab, click on the menu New rule > Standard rule.
- 3. Fill in the Action, Source, Destination and Destination port fields.

In the case presented, client workstations located on remote sites must be able to connect in HTTP to the intranet server located on the local network of the main site (rule no. 1). You can also temporarily add, for example, ICMP to test the setup of the tunnel more easily (rule no. 2).

The filtering rules will look like this:

On remote site A:

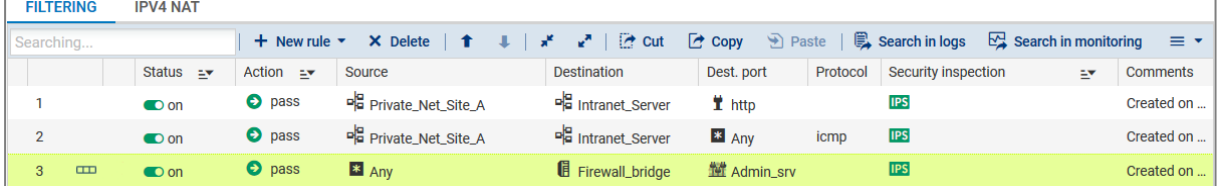

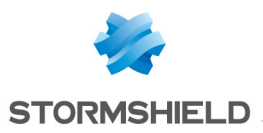

#### On remote site B:

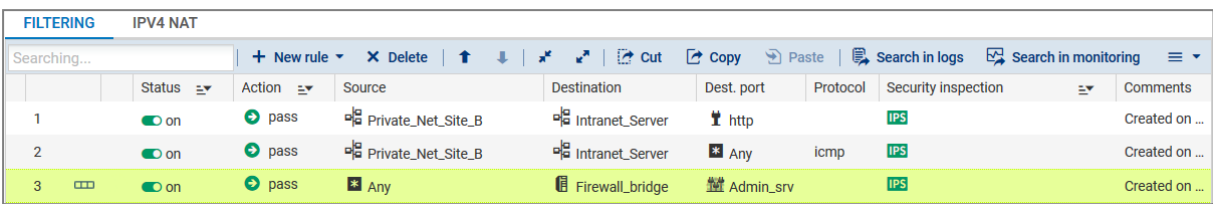

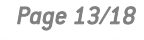

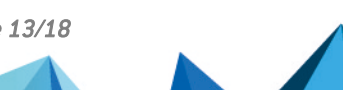

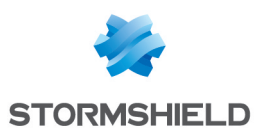

# <span id="page-13-0"></span>Checking the tunnel setup

From a client workstation located on each remote site, enter the URL of your intranet site in a web browser. For example: *http://intranet site name.* 

If you have allowed ICMP in the filter rules, you can also ping from the workstation to the intranet server.

# <span id="page-13-1"></span>Checking in Stormshield Network Realtime Monitor

- 1. Launch Stormshield Network Real-Time Monitor.
- 2. Log on to the Firewall of the main site through the program.
- 3. Click on the module Logs > VPN.
- 4. Check that phases 1 and 2 took place correctly (message "Phase established"):

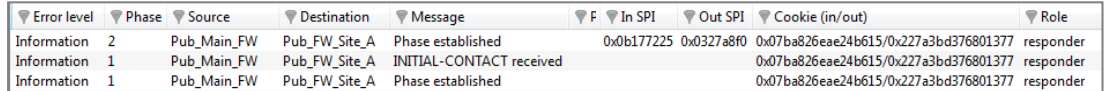

In the VPN Tunnels module, you can also view the tunnel as well as the amount of data exchanged:

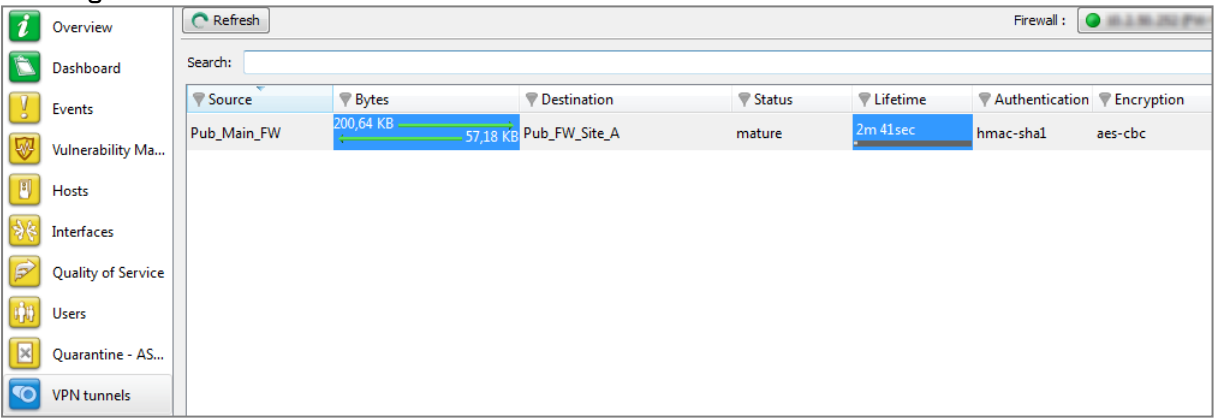

If this is not the case, look up the section Incident resolution - Common errors below.

### <span id="page-13-2"></span>Incident resolution - Common errors

Further on in this section, the Firewall of the remote site is called the "initiator", as it initiates the setup of the tunnel for the chosen example. As for the Firewall of the main site, it is called the "responder".

Symptom: The tunnel between the appliances has been set up but no traffic seems to go through it.

Solution: Check your filter rules. Also check the routing between the hosts (client workstation, intranet server) and their respective gateways (static routing or default gateway).

#### Symptom: The tunnel cannot be set up.

- No message appears in the module Logs > VPN in Stormshield Network Real-Time Monitor on the "initiator" Firewall.
- No message appears in the module Logs > VPN in Stormshield Network Real-Time Monitor on the "responder" Firewall.

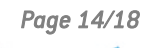

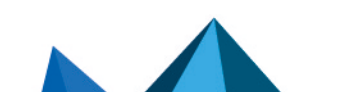

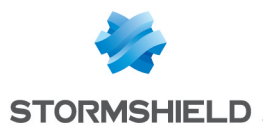

Solution: Check the routing between the hosts (client workstation, intranet server) and their respective gateways (static routing or default gateway). Check your filter rules on the "initiator". Also ensure that the "initiator"'s tunnel is not in "responder only" mode (*Peers* tab in the menu Configuration > VPN > IPsec VPN).

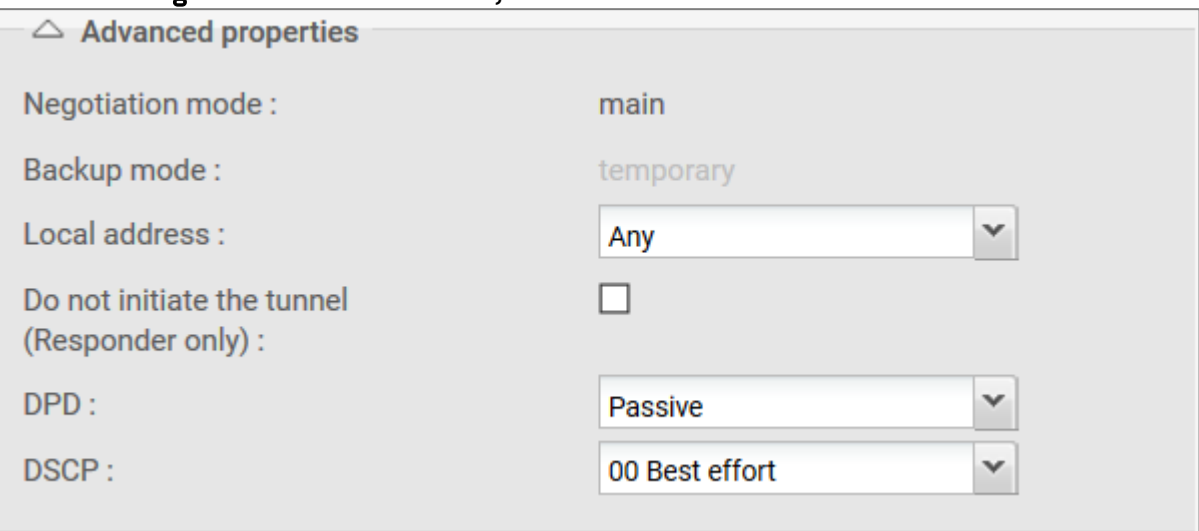

Symptom: The tunnel cannot be set up.

<sup>l</sup> A message "Negotiation failed due to timeout" in phase 1 appears in the module Logs > VPN in Stormshield Network Real-Time Monitor on the "initiator" Firewall

**33** Error Pub\_FW\_Site\_A Pub\_Main\_FW Negotiation failed due to timeout 0x931bbf24cbe49312/0x0000000000000000 initiator

• No message appears in the module Logs > VPN in Stormshield Network Real-Time Monitor on the "responder" Firewall.

Solution: The remote IPsec gateway ("responder") is not responding to requests. Check that the IPsec VPN policy has been enabled on the "responder" Firewall. Check that the objects corresponding to tunnel endpoints have been entered with the right IP addresses.

Symptom: The tunnel cannot be set up.

• The messages "Negotiation failed" and "Certificate with serial XXX from issuer YYY: unable to get local issuer certificate" in phase 1 appear in the module Logs > VPN in Stormshield Network Real-Time Monitor on the "responder" Firewall

11 Erreur 1 Private\_Net\_Mai...Private\_Net\_S... Negotiation failed )<br>https://web/2020addb0f900dda\_responder/ Certificate with serial 89A77294 from issuer /C=FR/ST= **33** Erreur

Solution: the "responder" Firewall cannot verify the validity of the "initiator" Firewall's certificate. Ensure that you have indeed defined the CA as the trusted CA on the "responder" (Identification tab in the menu Configuration > VPN > IPsec VPN).

Symptom: The tunnel cannot be set up.

<sup>l</sup> The messages "Negotiation failed" and "Certificate with serial XXX from issuer YYY: unable to get local issuer certificate" in phase 1 appear in the module Logs > VPN in Stormshield Network Real-Time Monitor on the "initiator" Firewall

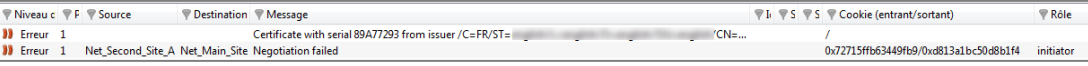

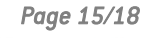

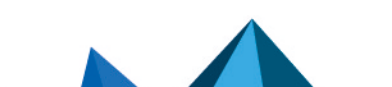

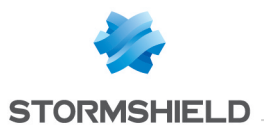

Solution: the "initiator" Firewall cannot verify the validity of the "responder" Firewall's certificate. Ensure that you have indeed defined the CA as the trusted CA on the "initiator" (Identification tab in the menu Configuration > VPN > IPsec VPN).

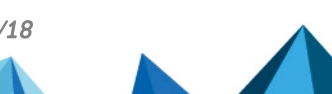

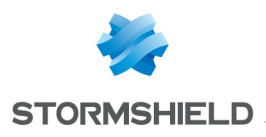

<span id="page-16-0"></span>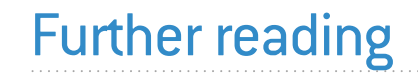

Additional information and responses to questions you may have are available in the [Stormshield](https://kb.stormshield.eu/en/network-security/sns-appliance/vpn/ipsec-vpn/diagnostic-procedure-ipsec-vpn) knowledge base (authentication required).

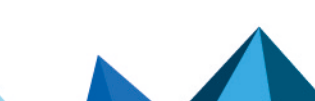

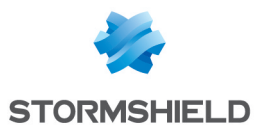

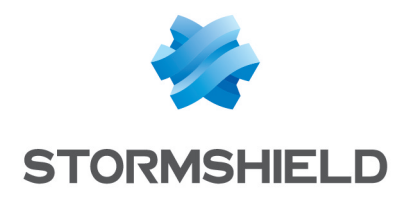

documentation@stormshield.eu

*All images in this document are for representational purposes only, actual products may differ.*

*Copyright © Stormshield 2023. All rights reserved. All other company and product names contained in this document are trademarks or registered trademarks of their respective companies.*

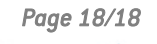

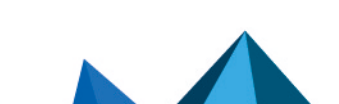